1. Wstęp

Niniejsza instrukcja pokazuje krok po kroku jak zdefiniować klawisze klawiatury QWERTY tak aby możliwe było wprowadzanie tekstu za pomocą panelu dotykowego.

Dołożyliśmy wszelkich starań aby opis był jak najbardziej dokładny i rzetelny jednak nie ponosimy żadnej odpowiedzialności za ewentualne błędy w opisie oraz za niewłaściwe działanie lub szkody spowodowane przez używanie oprogramowania.

2. Zacznijmy tworzyć projekt

Do realizacji klawiatury QWERTY będziemy potrzebowali obiekty:

- ASCI Input do zdefiniowania parametrów związanych z wprowadzaniem tekstu,
- Text Display który będzie odpowiadał za wyświetlanie wprowadzonych danych.
- Touch Control które będą odpowiadały za poszczególne klawisze.

Jak w każdym projekcie zaczynamy od załadowania grafik które będą stanowiły podkłady dla naszych ekranów. Dla tego projektu zastosujemy cztery ekrany. Ekran startowy i ekran do wyświetlenia wprowadzonego tekstu, oraz dwa ekrany klawiatury. Jeden zwykły a drugi odpowiedzialny za symulacje naciśnięcia klawisza.

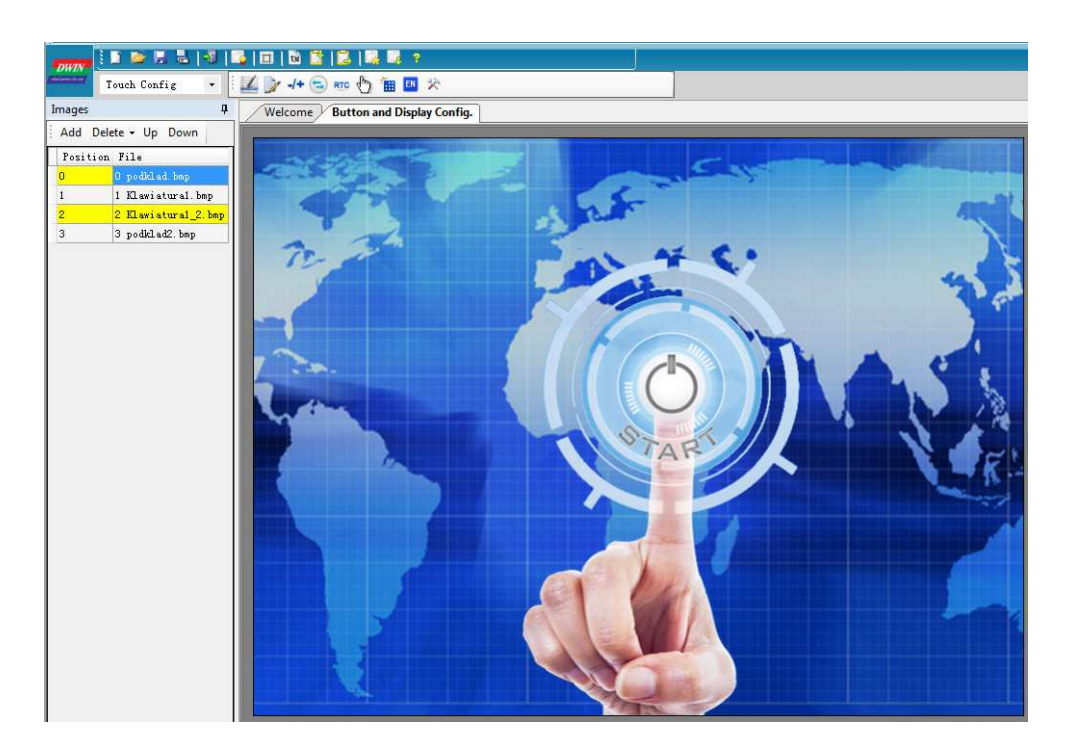

Najpierw ekran startowy (0 podklad). Umieszczamy na nim obiekt "ASCII input", który definiuje nam parametry wymagane do wyświetlenia klawiatury i wprowadzania tekstu.

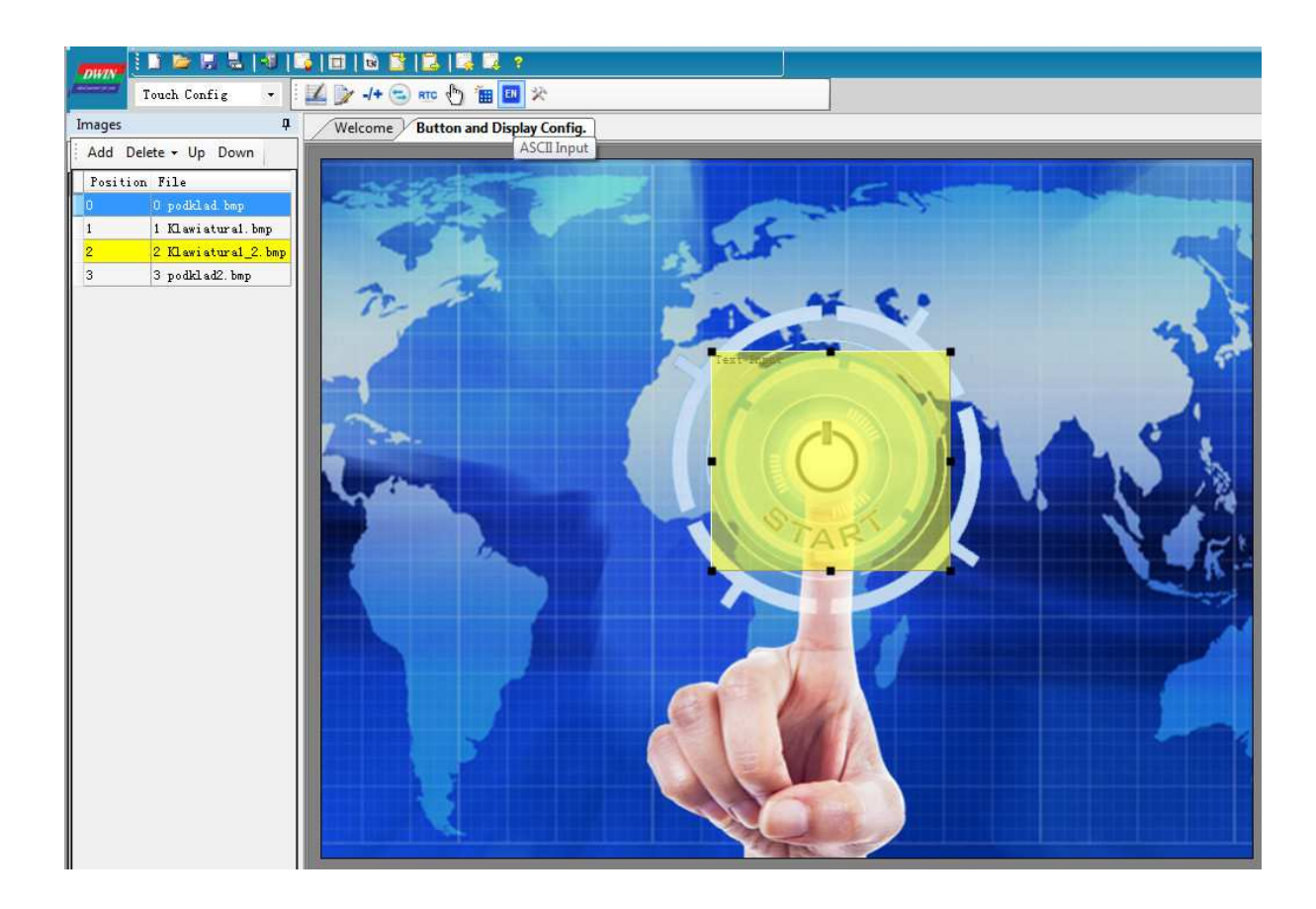

Obiekt ten posiada szereg parametrów które należy ustawić wedle potrzeb.

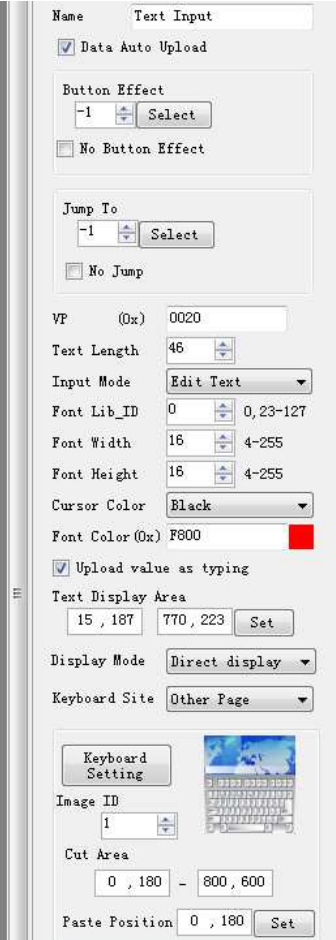

Button Effect – odpowiada za podkład jaki będzie wyświetlany w trakcie przyciskania danego obszaru dotykowego. W tym przykładzie zostawiamy bez zmian

Jump To – Definiuje stronę do której zostanie wywołany skok po naciśnięciu danego przycisku

VP – Adres od którego będzie przechowywany nasz tekst. Jest to wartość dwubajtowa.

Text Lenght – maksymalna długość tekstu jaka może być wprowadzona.

Input Mode – Tutaj dostępne są dwie opcje "Re-input" – za każdym razem wprowadzamy nową wartość, "Edit Text" – kolejne wejście powoduje edycję wcześniejszego wpisu.

Font Lib ID – ID czcionki która ma być zastosowana na etapie wprowadzania danych

Font Width – szerokość czcionki

Font Height – wysokość czcionki

Cursor Color – kolor kursora (biały lub czarny) dobierany w zależności od tła

Font color – kolor czcionki wyświetlanej przy wprowadzaniu danych

Upload value as typing – Odznaczenie tej opcji powoduje aktualizowanie zawartości pamięci w trakcie pisania.

Text display area – Definiuje obszar w którym będzie pojawiał się wprowadzany tekst.

Display mode – pozwala na wybór "Direct display" – litery widoczne przy wpisywaniu lub "Masked by \*" – powoduje zastąpienie znaków symbolem \* np. na potrzeby wprowadzania hasła.

Keyboard site – Czy grafika z klawiaturą jest na stronie która jest aktualnie wyświetlana czy też ba być nałożona na obecną stronę.

Keyboard settings – pozwala na wybór strony zawierającej podkład klawiatury i zaznaczenie obszaru który ma być wyświetlony.

Past Position – określa współrzędne od których ma być wyświetlona klawiatura.

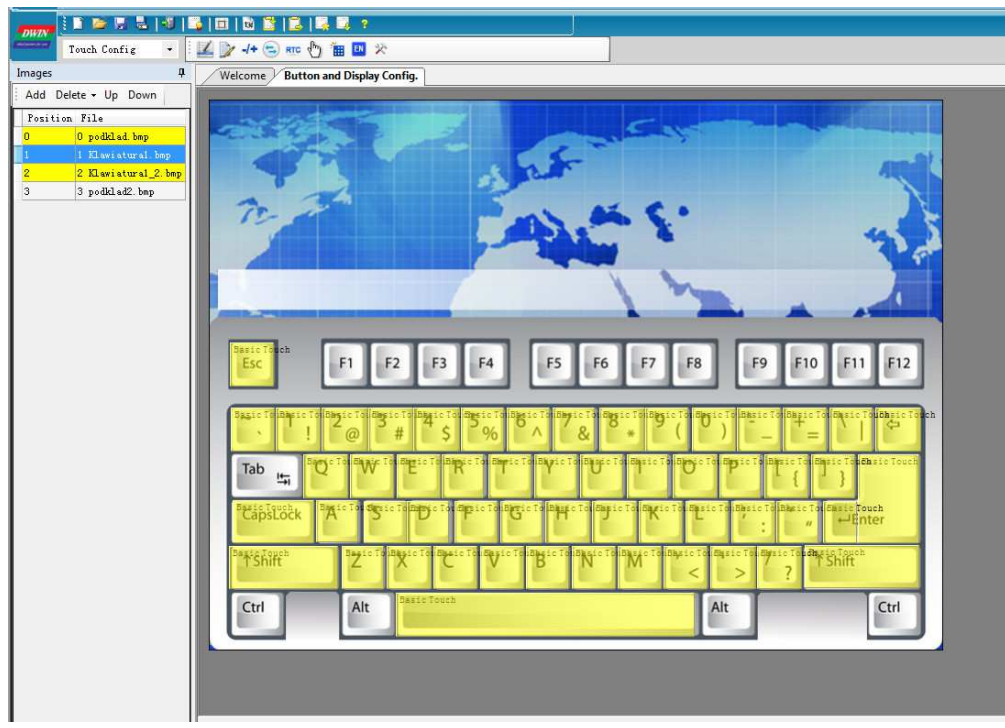

Po zdefiniowaniu parametrów obiektu "ASCI Input" należy przygotować stronę z klawiaturą. Wymaga to sporo pracy bo dla każdego klawisza musimy narysować obiekt "Touch buton"

a następnie przypisać mu odpowiedni kod. W tym celu najlepiej posłużyć się już istniejącym plikiem klawiatury lub zaznaczyć opcję "Full QWER Keyboard" a następnie poprzez przycisk "SET" wybrać odpowiedni klawisz, a kod wymagany kod wstawi się automatycznie.

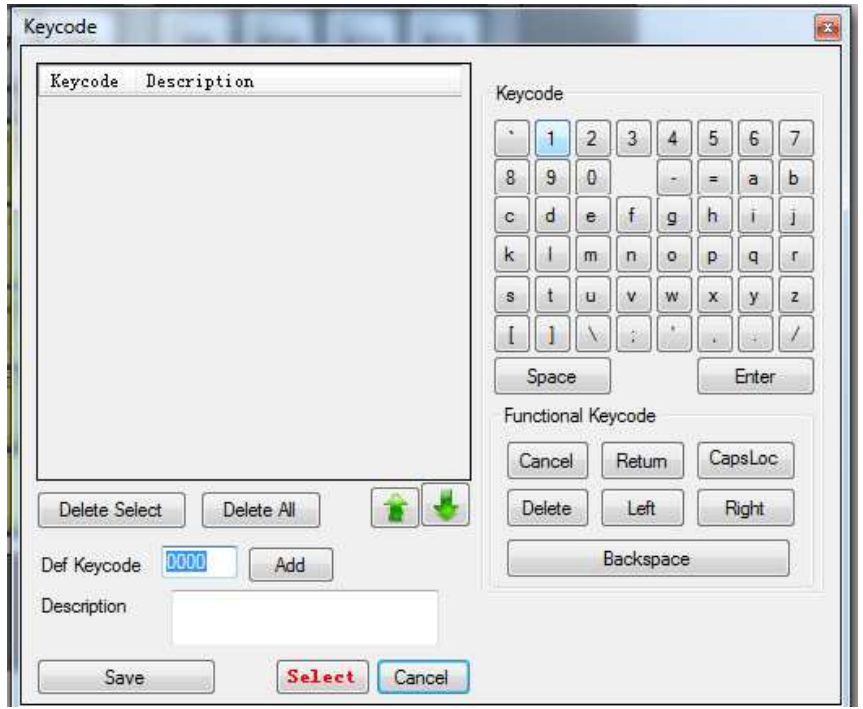

Możemy też ustawić "Button Effect" dzięki czemu naciśnięcie dowolnego klawisza będzie powodowało podświetlenie.

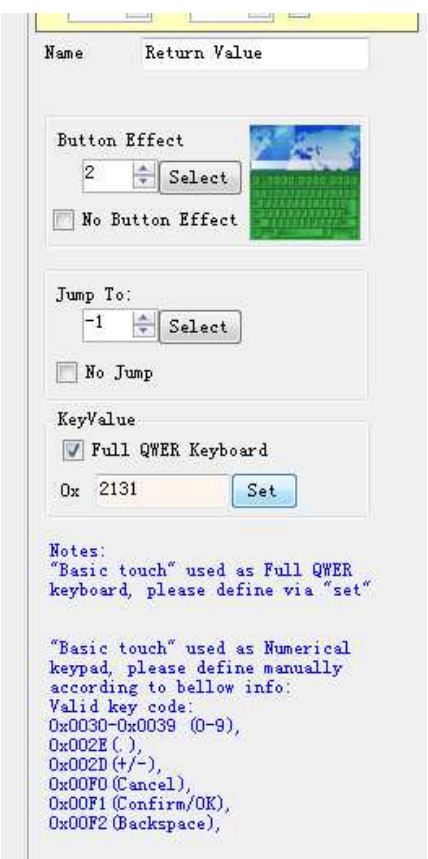

Ostatnim krokiem jest umieszczenie obiektu "Text Display" który odpowiada za wyświetlenie zawartości pamięci. Możemy to zrobić na pierwszej stronie lub na kolejnej tak jak w tym przykładzie.

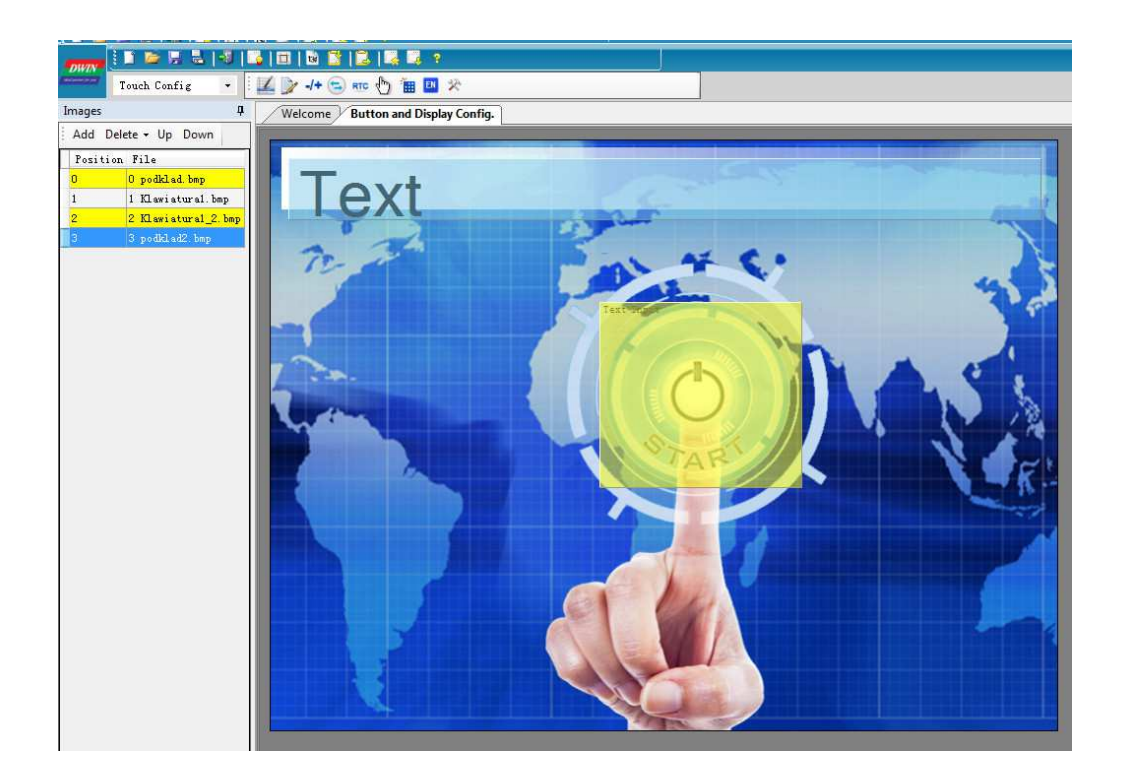

W parametrach tego obiektu musimy deklarować adres VP zgodny z tym zdefiniowanym w obiekcie "ASCI Input" oraz enkoding mode na 0x02=GBK. Pozostałe parametry są analogiczne z tymi opisanymi wcześniej z tą różnicą, że dotyczą się wyświetlanego tekstu już po wprowadzeniu.

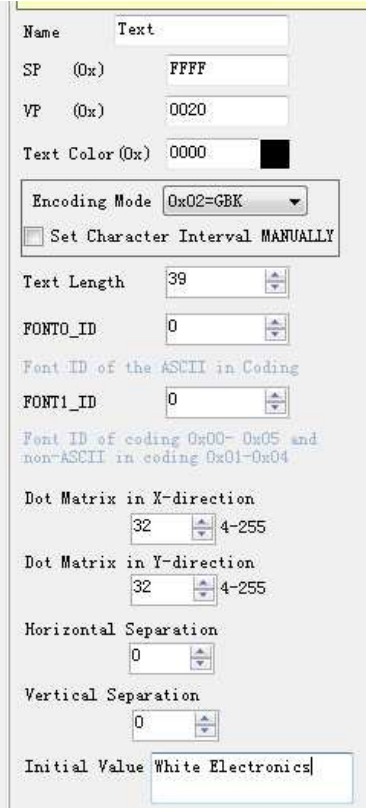

Działanie stworzonego przykładu można obejrzeć tutaj.

Cały projekt zawarty w tej instrukcji jest do pobrania tu: klawiatura.zip.